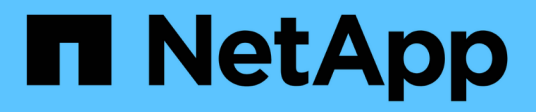

# **Lösen von Leistungsereignissen**

Active IQ Unified Manager 9.10

NetApp August 02, 2024

This PDF was generated from https://docs.netapp.com/de-de/active-iq-unified-manager-910/performance-checker/concept\_confirm\_that\_response\_time\_is\_within\_expected\_range.html on August 02, 2024. Always check docs.netapp.com for the latest.

# **Inhalt**

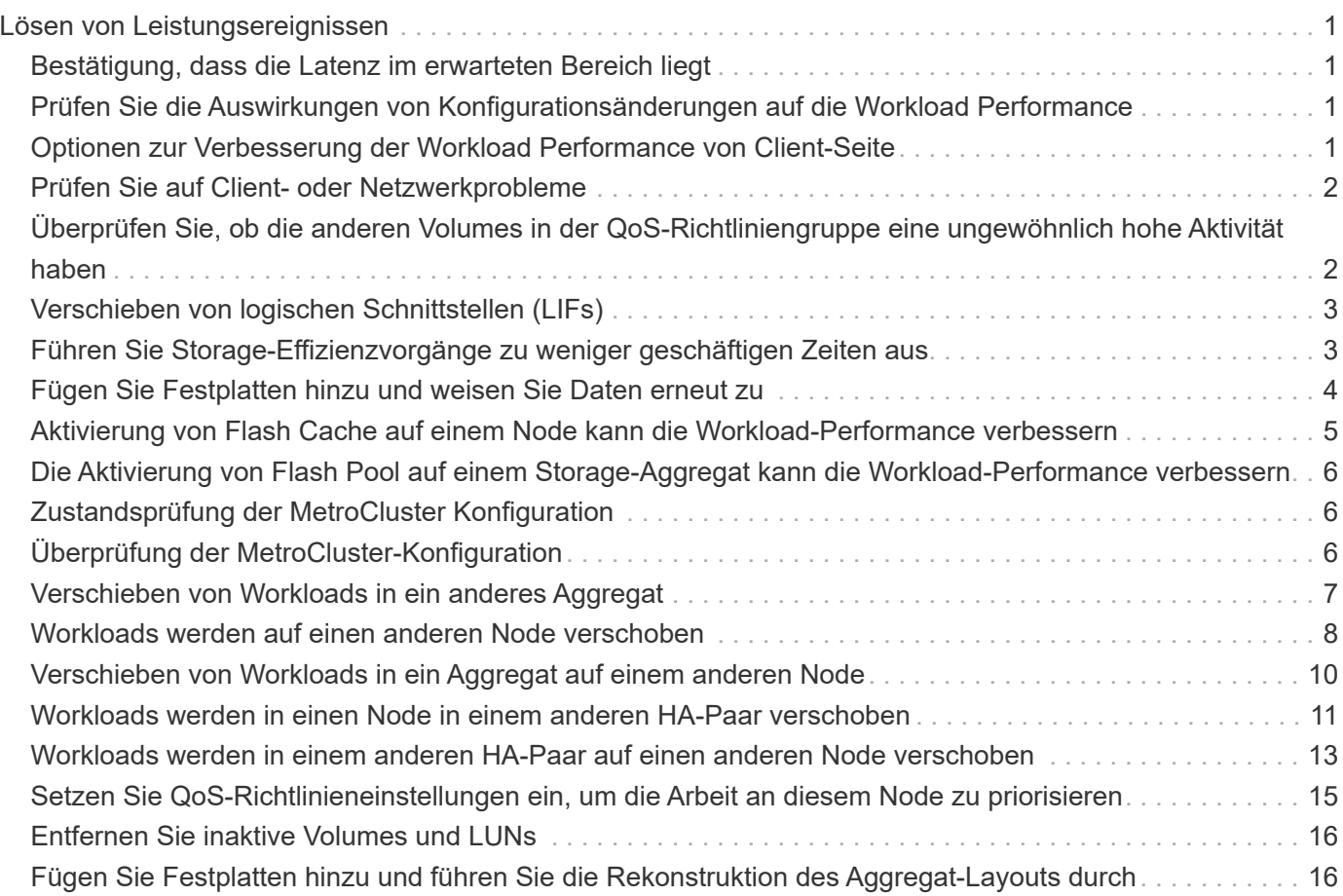

# <span id="page-2-0"></span>**Lösen von Leistungsereignissen**

Sie können die vorgeschlagenen Aktionen verwenden, um selbst Leistungsereignisse zu lösen. Die ersten drei Vorschläge werden immer angezeigt, und die Aktionen unter dem vierten Vorschlag sind spezifisch für die Art des angezeigten Ereignisses.

Die **help me do this** Links bieten zusätzliche Informationen zu jeder vorgeschlagenen Aktion, einschließlich Anweisungen zur Durchführung einer bestimmten Aktion. Einige der Aktionen können die Verwendung von Unified Manager, ONTAP System Manager, OnCommand Workflow Automation, ONTAP CLI-Befehlen oder einer Kombination dieser Tools umfassen.

# <span id="page-2-1"></span>**Bestätigung, dass die Latenz im erwarteten Bereich liegt**

Wenn eine Cluster-Komponente im Konflikt ist, können Volume-Workloads, die diese verwenden, kürzere Reaktionszeiten (Latenz) haben. Sie können die Latenz der einzelnen Opfer-Workloads auf der Komponente mit Konflikten überprüfen, um zu bestätigen, dass die tatsächliche Latenz innerhalb des erwarteten Bereichs liegt. Sie können auch auf einen Volume-Namen klicken, um die historischen Daten für das Volume anzuzeigen.

Wenn das Performance-Ereignis den Status "veraltet" aufweist, hat die Latenz jedes betroffenen Opfers innerhalb des erwarteten Bereichs zurückgegeben.

# <span id="page-2-2"></span>**Prüfen Sie die Auswirkungen von Konfigurationsänderungen auf die Workload Performance**

Konfigurationsänderungen auf dem Cluster, z. B. Festplatte ausgefallen, HA-Failover oder ein verschobene Volume, können sich negativ auf die Volume Performance auswirken und zu einer höheren Latenz führen.

In Unified Manager können Sie die Seite Workload-Analyse überprüfen, um festzustellen, wann eine kürzlich erfolgte Konfigurationsänderung aufgetreten ist, und sie mit den Vorgängen und Latenz (Reaktionszeit) vergleichen, um zu prüfen, ob eine Änderung der Aktivität für den ausgewählten Volume-Workload stattgefunden hat.

Die Performance-Seiten von Unified Manager können nur eine begrenzte Anzahl von Änderungsereignissen erkennen. Die Systemzustandsseiten bieten Meldungen für andere Ereignisse, die durch Konfigurationsänderungen verursacht wurden. Sie können in Unified Manager nach dem Volume suchen, um den Ereignisverlauf anzuzeigen.

# <span id="page-2-3"></span>**Optionen zur Verbesserung der Workload Performance von Client-Seite**

Sie können Ihre Client-Workloads, z. B. Applikationen oder Datenbanken, prüfen, die I/O-Vorgänge an Volumes senden, die an einem Performance-Ereignis beteiligt sind, um zu ermitteln, ob eine Client-seitige Änderung das Ereignis möglicherweise korrigiert.

Wenn Clients, die mit Volumes in einem Cluster verbunden sind, ihre I/O-Anforderungen erhöhen, muss das Cluster schwieriger arbeiten, die Anforderungen zu erfüllen. Wenn Sie wissen, welche Clients eine hohe Anzahl von I/O-Anforderungen an ein bestimmtes Volume im Cluster haben, können Sie die Cluster-Performance verbessern, indem Sie die Anzahl der Clients, die auf das Volume zugreifen, anpassen oder die I/O-Menge an diesem Volume verringern. Sie können auch eine Obergrenze für die QoS-Richtliniengruppe festlegen, deren Mitglied das Volume ist.

Sie können Clients und deren Applikationen untersuchen, um festzustellen, ob die Clients mehr I/O als gewöhnlich senden, was zu Konflikten bei einer Cluster-Komponente führen kann. Auf der Seite Ereignisdetails werden im Abschnitt Systemdiagnose die wichtigsten Volume-Workloads unter Verwendung der zu verstrittenden Komponente angezeigt. Wenn Sie wissen, welcher Client auf ein bestimmtes Volume zugreift, können Sie auf den Client zugreifen, um zu ermitteln, ob die Client-Hardware oder eine Anwendung nicht wie erwartet funktioniert oder mehr Arbeit geleistet hat als sonst.

In einer MetroCluster-Konfiguration werden Schreibanforderungen an ein Volume in einem lokalen Cluster auf einem Volume im Remote-Cluster gespiegelt. Wenn das Quell-Volume auf dem lokalen Cluster synchron mit dem Ziel-Volume auf dem Remote-Cluster gehalten werden soll, kann auch der Bedarf beider Cluster in der MetroCluster Konfiguration erhöht werden. Indem die Schreibvorgänge auf diese gespiegelten Volumes reduziert werden, führen die Cluster weniger Synchronisierungsvorgänge aus, wodurch die Auswirkungen auf die Performance anderer Workloads reduziert werden.

# <span id="page-3-0"></span>**Prüfen Sie auf Client- oder Netzwerkprobleme**

Wenn Clients, die mit Volumes in einem Cluster verbunden sind, ihre I/O-Anforderungen erhöhen, muss das Cluster schwieriger arbeiten, die Anforderungen zu erfüllen. Der erhöhte Bedarf an dem Cluster kann eine Komponente in Konflikt stellen, die Latenz von Workloads erhöhen, die es verwenden, und ein Ereignis in Unified Manager auslösen.

Auf der Seite Ereignisdetails werden im Abschnitt Systemdiagnose die wichtigsten Volume-Workloads unter Verwendung der zu verstrittenden Komponente angezeigt. Wenn Sie wissen, welcher Client auf ein bestimmtes Volume zugreift, können Sie auf den Client zugreifen, um zu ermitteln, ob die Client-Hardware oder eine Anwendung nicht wie erwartet funktioniert oder mehr Arbeit geleistet hat als sonst. Wenden Sie sich eventuell an Ihren Client-Administrator oder den Anwendungsanbieter, um Unterstützung zu erhalten.

Sie können Ihre Netzwerkinfrastruktur überprüfen, um festzustellen, ob es Hardware-Probleme, Engpässe oder konkurrierende Workloads gibt, die möglicherweise I/O-Anfragen zwischen dem Cluster und den verbundenen Clients verursacht haben, um langsamer als erwartet durchzuführen. Wenden Sie sich möglicherweise an Ihren Netzwerkadministrator, um Hilfe zu erhalten.

# <span id="page-3-1"></span>**Überprüfen Sie, ob die anderen Volumes in der QoS-Richtliniengruppe eine ungewöhnlich hohe Aktivität haben**

Sie können die Workloads in der Richtliniengruppe Quality of Service (QoS) mit der höchsten Änderung der Aktivität überprüfen, um zu ermitteln, ob mehrere Workloads das Ereignis verursacht haben. Sie können auch feststellen, ob andere Workloads das festgelegte Durchsatzlimit immer noch überschreiten oder ob sie sich innerhalb des erwarteten Aktivitätsbereichs befinden.

Auf der Seite Ereignisdetails im Abschnitt Systemdiagnose können Sie die Workloads nach Spitzenabweichungen in der Aktivität sortieren, um die Workloads mit der höchsten Aktivitätsänderung oben in der Tabelle anzuzeigen. Bei diesen Workloads handelt es sich möglicherweise um "bullies", deren Aktivität

den festgelegten Grenzwert überschritten hat und möglicherweise das Ereignis verursacht hat.

Sie können zur Seite Workload-Analyse für jeden Volume-Workload navigieren, um seine IOPS-Aktivität zu überprüfen. Wenn der Workload Perioden mit sehr hoher Betriebstätigkeit ausweist, war er möglicherweise an dem Ereignis beteiligt. Sie können die Richtliniengruppeneinstellungen für den Workload ändern oder den Workload in eine andere Richtliniengruppe verschieben.

Sie können zum Managen von Richtliniengruppen ONTAP System Manager oder die CLI-Befehle von ONTAP verwenden:

- Erstellen einer Richtliniengruppe
- Hinzufügen oder Entfernen von Workloads in einer Richtliniengruppe
- Verschieben Sie einen Workload zwischen Richtliniengruppen.
- Ändern Sie das Durchsatzlimit einer Richtliniengruppe.

# <span id="page-4-0"></span>**Verschieben von logischen Schnittstellen (LIFs)**

Das Verschieben von logischen Schnittstellen (LIFs) auf einen weniger ausgelasteten Port kann den Lastausgleich verbessern, Wartungsaufgaben und Performance-Tuning unterstützen und den indirekten Zugriff verringern.

Durch indirekten Zugriff kann die Systemeffizienz gesenkt werden. Ein Volume-Workload nutzt verschiedene Nodes für die Netzwerkverarbeitung und Datenverarbeitung. Um den indirekten Zugriff zu verringern, können Sie LIFs neu anordnen. Dabei werden LIFs verschoben, sodass derselbe Node für die Netzwerkverarbeitung und Datenverarbeitung verwendet wird. Sie können den Lastausgleich so konfigurieren, dass ONTAP überlastete LIFs automatisch zu einem anderen Port verschieben oder Sie eine LIF manuell verschieben können.

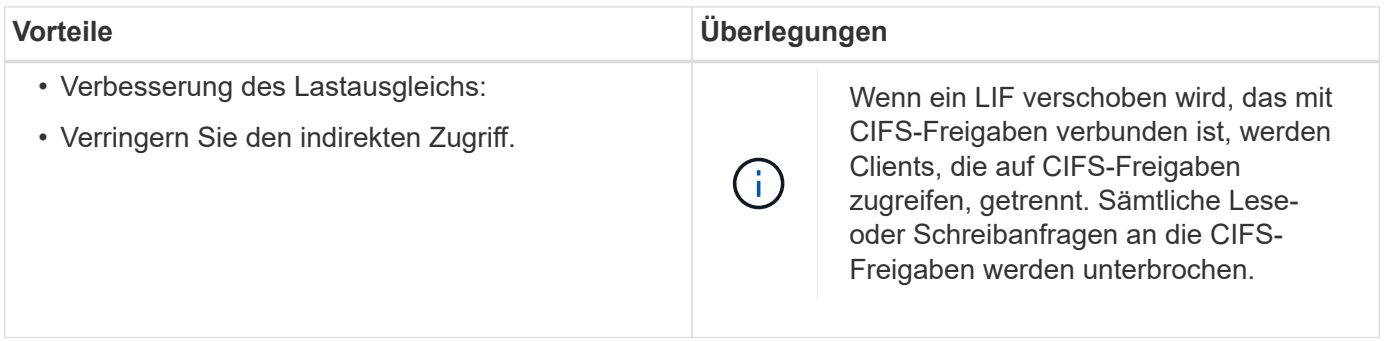

Sie verwenden die ONTAP-Befehle zum Konfigurieren des Lastausgleichs. Weitere Informationen finden Sie in der ONTAP Netzwerkdokumentation.

Sie verwenden ONTAP System Manager und die CLI-Befehle von ONTAP, um LIFs manuell zu verschieben.

# <span id="page-4-1"></span>**Führen Sie Storage-Effizienzvorgänge zu weniger geschäftigen Zeiten aus**

Sie können die Richtlinie oder den Zeitplan ändern, die Storage-Effizienzvorgänge zur Ausführung verarbeiten, wenn die betroffenen Volume-Workloads weniger beschäftigt sind.

Storage-Effizienzvorgänge können viele Cluster-CPU-Ressourcen beanspruchen und zu den Volumes, auf denen die Operationen ausgeführt werden, als problematischer werden. Wenn die Opfer-Volumes gleichzeitig bei Ausführung der Storage-Effizienz-Vorgänge eine hohe Aktivität aufweisen, kann sich ihre Latenz erhöhen und ein Ereignis auslösen.

Auf der Seite Ereignisdetails werden im Abschnitt Systemdiagnose Workloads in der Richtliniengruppe QoS anhand von Spitzenzeiten angezeigt, um die problematische Workload zu identifizieren. Wenn "sStorage Efficiency" oben in der Tabelle angezeigt wird, werden diese Vorgänge die Opfer-Workloads Mobbing. Durch Ändern der Effizienzrichtlinie oder des Zeitplans, die für die Ausführung dieser Workloads weniger stark sind, können Sie verhindern, dass Storage-Effizienz-Vorgänge Konflikte auf einem Cluster verursachen.

Mit ONTAP System Manager managen Sie Effizienzrichtlinien. Sie können die ONTAP-Befehle verwenden, um Effizienzrichtlinien und Zeitpläne zu managen.

#### **Was ist Storage-Effizienz**

Storage-Effizienzfunktionen ermöglichen Ihnen, die maximale Datenmenge zu den geringstmöglichen Kosten zu speichern, ermöglichen schnelles Datenwachstum und belegen gleichzeitig weniger Speicherplatz. Die Strategie von NetApp für Storage-Effizienz basiert auf einer integrierten Grundlage aus Storage-Virtualisierung und Unified Storage, die durch das zentrale ONTAP Betriebssystem und das WAFL Filesystem (Write Anywhere File Layout) bereitgestellt werden.

Storage-Effizienz beinhaltet Technologien wie Thin Provisioning, Snapshot-Kopie, Deduplizierung, Datenkomprimierung, FlexClone, Thin Replication mit SnapVault und Volume SnapMirror, RAID-DP, Flash Cache, Flash Pool Aggregat und FabricPool-fähigen Aggregaten, die die Storage-Auslastung erhöhen und die Storage-Kosten senken.

Die Unified Storage-Architektur ermöglicht eine effiziente Konsolidierung eines Storage Area Network (SAN), Network-Attached Storage (NAS) und sekundären Storage auf einer einzigen Plattform.

Ultrakompakte Festplatten, wie z. B. SATA-Laufwerke (Serial Advanced Technology Attachment), die innerhalb von Flash Pool Aggregaten oder mit Flash Cache und RAID-DP Technologie konfiguriert sind, steigern die Effizienz ohne Auswirkungen auf Performance und Resiliency.

Ein FabricPool-fähiges Aggregat enthält alle SSD-Aggregate oder HDD-Aggregate (beginnend mit ONTAP 9.8) als lokale Performance-Tier und einen Objektspeicher, den Sie als Cloud-Tier angeben. Beim Konfigurieren von FabricPool können Sie festlegen, welche Storage-Tiers (das lokale Tier oder das Cloud-Tier) Daten basierend darauf gespeichert werden sollen, ob häufig auf die Daten zugegriffen wird.

Technologien wie Thin Provisioning, Snapshot Kopien, Deduplizierung, Datenkomprimierung, Thin Replication mit SnapVault und Volume SnapMirror sowie FlexClone bieten bessere Einsparungen. Sie können diese Technologien einzeln oder in Kombination verwenden, um maximale Storage-Effizienz zu erzielen.

# <span id="page-5-0"></span>**Fügen Sie Festplatten hinzu und weisen Sie Daten erneut zu**

Sie können einem Aggregat Festplatten hinzufügen, um die Storage-Kapazität und Performance dieses Aggregats zu erhöhen. Nach dem Hinzufügen von Festplatten wird die Lese-Performance nur verbessert, wenn die Daten über die hinzugefügten Festplatten verteilt werden.

Sie können diese Anweisungen verwenden, wenn Unified Manager aggregierte Ereignisse erhalten hat, die

durch dynamische Schwellenwerte oder durch vom System definierte Performance-Schwellenwerte ausgelöst wurden:

• Wenn Sie ein dynamisches Schwellenwertereignis erhalten haben, wird auf der Seite "Ereignisdetails" das Symbol für die Clusterkomponente, das das "Aggregat mit Konflikten" darstellt, rot hervorgehoben.

Unter dem Symbol in Klammern steht der Name des Aggregats, das das Aggregat identifiziert, zu dem Sie Festplatten hinzufügen können.

• Wenn Sie ein systemdefiniertes Schwellenwertereignis erhalten haben, wird auf der Seite Ereignisdetails der Text für die Ereignisbeschreibung den Namen des Aggregats mit dem Problem aufgeführt.

Sie können Platten hinzufügen und Daten zu diesem Aggregat neu zuweisen.

Die Festplatten, die Sie dem Aggregat hinzufügen, müssen bereits im Cluster vorhanden sein. Wenn auf dem Cluster keine zusätzlichen Festplatten verfügbar sind, müssen Sie sich möglicherweise an den Administrator wenden oder weitere Festplatten erwerben. Mit ONTAP System Manager oder den ONTAP-Befehlen können Sie einem Aggregat Festplatten hinzufügen.

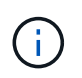

Sie sollten Daten nur bei Nutzung von HDD- und Flash Pool-Aggregaten neu zuweisen. Weisen Sie Daten nicht auf SSD- oder FabricPool-Aggregaten neu zu.

### <span id="page-6-0"></span>**Aktivierung von Flash Cache auf einem Node kann die Workload-Performance verbessern**

Sie können die Workload-Performance verbessern, indem Sie Flash Cache™ intelligentes Daten-Caching auf jedem Node im Cluster aktivieren.

Ein Flash Cache Modul, das Performance Acceleration Module PCIe-basiertes Speichermodul, optimiert die Performance von Random Read-intensiven Workloads, indem es als intelligenter externer Read-Cache fungiert. Diese Hardware arbeitet zusammen mit der WAFL Software-Komponente für externen Cache von ONTAP.

In Unified Manager wird auf der Seite "Ereignisdetails" das Symbol für die Cluster-Komponente, das das von Konflikten gemachte Aggregat darstellt, rot hervorgehoben. Unter dem Symbol in Klammern steht der Name des Aggregats, der das Aggregat identifiziert. Sie können Flash Cache auf dem Node aktivieren, auf dem sich das Aggregat befindet.

Sie können mit dem ONTAP System Manager oder den ONTAP-Befehlen herausfinden, ob Flash Cache installiert oder aktiviert ist, und ihn aktivieren, wenn er noch nicht aktiviert ist. Mit dem folgenden Befehl wird angegeben, ob Flash Cache auf einem bestimmten Node aktiviert ist: **cluster::> run local options flexscale.enable**

Weitere Informationen über Flash Cache und die Anforderungen für deren Verwendung finden Sie im folgenden technischen Bericht:

["Technischer Bericht 3832: Flash Cache Best Practices Guide"](https://www.netapp.com/pdf.html?item=/media/19754-tr-3832.pdf)

## <span id="page-7-0"></span>**Die Aktivierung von Flash Pool auf einem Storage-Aggregat kann die Workload-Performance verbessern**

Sie können die Workload-Performance durch Aktivierung der Flash Pool Funktion auf einem Aggregat verbessern. Ein Flash Pool ist ein Aggregat, das sowohl HDDs als auch SSDs umfasst. Die HDDs werden im primären Storage eingesetzt und die SSDs bieten einen hochperformanten Lese- und Schreib-Cache, um die Aggregat-Performance zu steigern.

In Unified Manager wird auf der Seite "Event Details" der Name des Aggregats mit Konflikten angezeigt. Sie können mit ONTAP System Manager oder mit den ONTAP-Befehlen herausfinden, ob Flash Pool für ein Aggregat aktiviert ist. Wenn SSDs installiert sind, kann sie über die Befehlszeilenschnittstelle aktiviert werden. Wenn SSDs installiert sind, können Sie mit dem folgenden Befehl auf dem Aggregat feststellen, ob Flash Pool aktiviert ist: cluster: :> storage aggregate show -aggregate aggr name -field hybrid**enabled**

In diesem Befehl *aggr\_name* Ist der Name des Aggregats, z. B. das Aggregat, das über Konflikte verfügt.

Weitere Informationen zu Flash Pool und den jeweiligen Anforderungen finden Sie im *Clustered Data ONTAP Leitfaden zum Management von physischem Storage*.

# <span id="page-7-1"></span>**Zustandsprüfung der MetroCluster Konfiguration**

Mit Unified Manager können Sie den Zustand der Cluster in einer MetroCluster-Konfiguration überprüfen. Anhand des Integritätsstatus und der Ereignisse können Sie ermitteln, ob es Hardware- oder Softwareprobleme gibt, die die Performance Ihrer Workloads beeinträchtigen können.

Wenn Sie Unified Manager so konfigurieren, dass E-Mail-Alarme gesendet werden, können Sie Ihre E-Mail auf Probleme mit dem Systemzustand im lokalen oder Remote-Cluster prüfen, die möglicherweise zu einem Performance-Ereignis beigetragen haben. In der Benutzeroberfläche von Unified Manager können Sie **Ereignisverwaltung** auswählen, um eine Liste aktueller Ereignisse anzuzeigen. Anschließend können Sie die Filter verwenden, um nur MetroCluster-Konfigurationsereignisse anzuzeigen.

# <span id="page-7-2"></span>**Überprüfung der MetroCluster-Konfiguration**

Sie können Performance-Probleme bei gespiegelten Workloads in einer MetroCluster-Konfiguration vermeiden, indem Sie sicherstellen, dass die MetroCluster-Konfiguration korrekt eingerichtet ist. Sie können außerdem die Workload-Performance verbessern, indem Sie die Konfiguration ändern oder Software- oder Hardware-Komponenten aktualisieren.

Siehe ["MetroCluster-Dokumentation"](https://docs.netapp.com/us-en/ontap-metrocluster/index.html) Anweisungen zum Einrichten der Cluster in der MetroCluster-Konfiguration, einschließlich Fibre Channel (FC) Switches, Kabel und ISLs (Inter-Switch Links). Darüber hinaus unterstützt Sie die Konfiguration der MetroCluster Software, sodass die lokalen und Remote Cluster mit gespiegelten Volume-Daten kommunizieren können.

Sie können Ihre MetroCluster-Konfiguration mit den Anforderungen in vergleichen ["MetroCluster-](https://docs.netapp.com/us-en/ontap-metrocluster/index.html)[Dokumentation"](https://docs.netapp.com/us-en/ontap-metrocluster/index.html) Um zu ermitteln, ob durch Änderungen oder Upgrades von Komponenten in Ihrer

MetroCluster Konfiguration die Workload-Performance verbessert werden kann. Dieser Vergleich hilft Ihnen bei der Beantwortung der folgenden Fragen:

- Sind die Controller für Ihre Workloads geeignet?
- Müssen Sie Ihre ISL-Bundles auf eine höhere Bandbreite aktualisieren, um einen höheren Durchsatz zu bewältigen?
- Können Sie die Buffer-to-Buffer Credits (BBC) auf Ihren Switches anpassen, um die Bandbreite zu erhöhen?
- Wenn Ihre Workloads einen hohen Schreibdurchsatz auf SSD-Storage (Solid State Drive) aufweisen, müssen Sie Ihre FC-to-SAS-Bridges aktualisieren, um den Durchsatz zu bewältigen?

Informationen zum Austauschen oder Aktualisieren von MetroCluster Komponenten finden Sie im ["MetroCluster-Dokumentation".](https://docs.netapp.com/us-en/ontap-metrocluster/index.html)

# <span id="page-8-0"></span>**Verschieben von Workloads in ein anderes Aggregat**

Mithilfe von Unified Manager können Sie ein Aggregat identifizieren, das weniger ausgelastet ist als das Aggregat, in dem Ihre Workloads sich befinden. Anschließend können Sie ausgewählte Volumes oder LUNs zu diesem Aggregat verschieben. Durch die Verschiebung hochperformanter Workloads in ein weniger ausgelastete Aggregat oder ein Aggregat mit aktiviertem Flash-Storage können die Workloads effizienter arbeiten.

#### **Was Sie brauchen**

- Sie müssen über die Rolle "Operator", "Application Administrator" oder "Storage Administrator" verfügen.
- Sie müssen den Namen des Aggregats aufgezeichnet haben, das derzeit ein Performance-Problem hat.
- Sie müssen das Datum und die Uhrzeit aufgezeichnet haben, zu der das Aggregat das Ereignis erhalten hat.
- Unified Manager muss einen Monat oder mehrere Performance-Daten erfasst und analysiert haben.

Anhand dieser Schritte werden die folgenden Ressourcen ermittelt, damit Sie hochperformante Workloads in ein weniger ausgelasttes Aggregat verschieben können:

- Die Aggregate auf demselben Cluster, die weniger genutzt werden
- Die Volumes mit der höchsten Performance im aktuellen Aggregat

#### **Schritte**

- 1. Identifizieren Sie das Aggregat im Cluster, das am wenigsten genutzt wird:
	- a. Klicken Sie auf der Seite **Event** Details auf den Namen des Clusters, auf dem sich das Aggregat befindet.

Die Cluster-Details werden auf der Landing Page Performance/Cluster angezeigt.

b. Klicken Sie auf der Seite **Zusammenfassung** im Bereich **verwaltete Objekte** auf **Aggregate**.

Die Liste der Aggregate auf diesem Cluster wird angezeigt.

c. Klicken Sie auf die Spalte **Nutzung**, um die Aggregate nach den am wenigsten verwendeten

Aggregaten zu sortieren.

Sie können auch jene Aggregate identifizieren, die die größte **freie Kapazität** haben. Diese Liste enthält potenzielle Aggregate, zu denen Workloads verschoben werden können.

- d. Notieren Sie sich den Namen des Aggregats, zu dem Sie die Workloads verschieben möchten.
- 2. Ermitteln Sie die hochperformanten Volumes des Aggregats, das das Ereignis erhalten hat:
	- a. Klicken Sie auf das Aggregat mit der Leistungsfrage.

Die Aggregatdetails werden auf der Seite "Performance/Aggregate Explorer" angezeigt.

b. Wählen Sie im Auswahlfeld **Zeitbereich** die Option **Letzte 30 Tage** aus und klicken Sie dann auf **Bereich anwenden**.

So können Sie einen längeren Performance-Verlauf anzeigen als die Standarddauer von 72 Stunden. Sie möchten ein Volume verschieben, das viele Ressourcen auf einer konsistenten Basis verwendet, und nicht nur in den letzten 72 Stunden.

c. Wählen Sie im Steuerelement **Ansicht und Vergleich Volumen auf diesem Aggregat** aus.

Es wird eine Liste der FlexVol Volumes und FlexGroup-zusammengehörigen Volumes auf diesem Aggregat angezeigt.

- d. Sortieren Sie die Volumes nach den höchsten MB/s und dann nach den höchsten IOPS, um die Volumes mit der höchsten Performance zu sehen.
- e. Notieren Sie sich die Namen der Volumes, die Sie in ein anderes Aggregat verschieben möchten.
- 3. Verschieben Sie die hochperformanten Volumes auf das identifizierte Aggregat mit niedriger Auslastung.

Sie können den Vorgang der Verschiebung mit ONTAP System Manager, OnCommand Workflow Automation, ONTAP Befehlen oder einer Kombination dieser Tools ausführen.

Prüfen Sie nach einigen Tagen, ob Sie dieselbe Art von Ereignissen von diesem Node oder Aggregat erhalten.

### <span id="page-9-0"></span>**Workloads werden auf einen anderen Node verschoben**

Mithilfe von Unified Manager können Sie ein Aggregat auf einem anderen Node identifizieren, der weniger ausgelastet ist als der Node, auf dem Ihre Workloads derzeit ausgeführt werden. Anschließend können Sie ausgewählte Volumes zu diesem Aggregat verschieben. Durch die Migration hochperformanter Workloads auf ein Aggregat auf einem weniger ausgelasteten Node können die Workloads auf beiden Nodes effizienter ausgeführt werden.

#### **Was Sie brauchen**

- Sie müssen über die Rolle "Operator", "Application Administrator" oder "Storage Administrator" verfügen.
- Sie müssen den Namen des Node notiert haben, der derzeit ein Performance-Problem hat.
- Sie müssen das Datum und die Uhrzeit aufgezeichnet haben, zu der der Node das Performance-Ereignis erhalten hat.
- Unified Manager muss Performance-Daten für einen Monat oder länger erfassen und analysieren haben.

Durch dieses Verfahren werden die folgenden Ressourcen ermittelt, damit hochperformante Workloads auf einen weniger ausgelasteten Node verschoben werden können:

- Die Nodes in demselben Cluster verfügen über die höchste freie Performance-Kapazität
- Die Aggregate auf dem neuen Node mit der höchsten freien Performance-Kapazität
- Die Volumes mit der höchsten Performance auf dem aktuellen Node

#### **Schritte**

- 1. Ermitteln Sie einen Node im Cluster mit der größten freien Performance-Kapazität:
	- a. Klicken Sie auf der Seite **Event Details** auf den Namen des Clusters, auf dem sich der Knoten befindet.

Die Cluster-Details werden auf der Landing Page Performance/Cluster angezeigt.

b. Klicken Sie auf der Registerkarte **Übersicht** im Bereich **verwaltete Objekte** auf **Knoten**.

Die Liste der Nodes auf diesem Cluster wird angezeigt.

c. Klicken Sie auf die Spalte **verwendete Performance-Kapazität**, um die Knoten nach dem geringsten Prozentsatz zu sortieren.

Diese enthält eine Liste potenzieller Nodes, zu die Sie Workloads verschieben können.

- d. Notieren Sie sich den Namen des Node, auf den Sie die Workloads verschieben möchten.
- 2. Identifizieren Sie ein Aggregat auf dem neuen Node, der am wenigsten genutzt wird:
	- a. Klicken Sie im linken Navigationsbereich auf **Storage** > **Aggregate** und wählen Sie im Menü Ansicht die Option **Performance** > **Alle Aggregate** aus.

Die Performance: Die Ansicht aller Aggregate wird angezeigt.

b. Klicken Sie im linken Dropdown-Menü auf **Filterung**, wählen Sie **Knoten** aus, geben Sie den Namen des Knotens in das Textfeld ein und klicken Sie dann auf **Filter anwenden**.

Die Performance: Alle Aggregate Ansicht wird mit der Liste der auf diesem Node verfügbaren Aggregate neu angezeigt.

c. Klicken Sie auf die Spalte **Performance Capacity Used**, um die Aggregate nach den am wenigsten verwendeten Aggregaten zu sortieren.

Diese Liste enthält potenzielle Aggregate, zu denen Workloads verschoben werden können.

- d. Notieren Sie sich den Namen des Aggregats, zu dem Sie die Workloads verschieben möchten.
- 3. Ermitteln Sie die hochperformanten Workloads vom Node, der das Ereignis erhalten hat:
	- a. Kehren Sie zur Seite **Veranstaltungsdetails** für die Veranstaltung zurück.
	- b. Klicken Sie im Feld **Betroffene Volumes** auf den Link für die Anzahl der Volumes.

Die Ansicht Leistung: Alle Volumes wird mit einer gefilterten Liste der Volumes auf diesem Node angezeigt.

c. Klicken Sie auf die Spalte **Gesamtkapazität**, um die Volumes nach dem größten zugewiesenen Speicherplatz zu sortieren.

Hier wird eine Liste potenzieller Volumes angezeigt, die Sie möglicherweise verschieben möchten.

- d. Notieren Sie sich die Namen der Volumes, die Sie verschieben möchten, sowie die Namen der aktuellen Aggregate, auf denen sich diese befinden.
- 4. Verschieben Sie die Volumes zu den Aggregaten, die Sie als größte freie Performance-Kapazität auf dem neuen Node identifiziert haben.

Sie können den Vorgang der Verschiebung mit ONTAP System Manager, OnCommand Workflow Automation, ONTAP Befehlen oder einer Kombination dieser Tools ausführen.

Nach einigen Tagen können Sie überprüfen, ob Sie von diesem Node bzw. Aggregat dieselbe Art von Ereignissen erhalten.

### <span id="page-11-0"></span>**Verschieben von Workloads in ein Aggregat auf einem anderen Node**

Mithilfe von Unified Manager können Sie ein Aggregat auf einem anderen Node identifizieren, der weniger ausgelastet ist als der Node, auf dem Ihre Workloads gerade ausgeführt werden. Anschließend können Sie ausgewählte Volumes zu diesem Aggregat verschieben. Durch die Migration hochperformanter Workloads auf ein Aggregat auf einem weniger ausgelasteten Node können Workloads auf beiden Nodes effizienter ausgeführt werden.

#### **Was Sie brauchen**

- Sie müssen über die Rolle "Operator", "Application Administrator" oder "Storage Administrator" verfügen.
- Sie müssen den Namen des Node notiert haben, der derzeit ein Performance-Problem hat.
- Sie müssen das Datum und die Uhrzeit aufgezeichnet haben, zu der der Node das Performance-Ereignis erhalten hat.
- Unified Manager muss einen Monat oder mehrere Performance-Daten erfasst und analysiert haben.

Anhand dieser Schritte werden die folgenden Ressourcen ermittelt, damit Sie hochperformante Workloads auf einen weniger ausgelasteten Node verschieben können:

- Die Nodes auf demselben Cluster, die weniger genutzt werden
- Die Aggregate auf dem neuen Node, die am wenigsten genutzt werden
- Die Volumes mit der höchsten Performance auf dem aktuellen Node

#### **Schritte**

- 1. Identifizieren Sie einen Knoten im Cluster, der am wenigsten genutzt wird:
	- a. Klicken Sie auf der Seite **Event** Details auf den Namen des Clusters, auf dem sich der Knoten befindet.

Die Cluster-Details werden auf der Landing Page Performance/Cluster angezeigt.

b. Klicken Sie auf der Seite **Übersicht** im Bereich **verwaltete Objekte** auf **Knoten**.

Die Liste der Nodes auf diesem Cluster wird angezeigt.

c. Klicken Sie auf die Spalte **Auslastung**, um die Knoten nach der geringsten Auslastung zu sortieren.

Sie können auch die Knoten identifizieren, die die größte **freie Kapazität** haben. Diese enthält eine Liste potenzieller Nodes, zu die Sie Workloads verschieben können.

- d. Notieren Sie sich den Namen des Node, auf den Sie die Workloads verschieben möchten.
- 2. Identifizieren Sie ein Aggregat auf dem neuen Node, der am wenigsten genutzt wird:
	- a. Klicken Sie im linken Navigationsbereich auf **Storage** > **Aggregate** und wählen Sie im Menü Ansicht die Option **Performance** > **Alle Aggregate** aus.

Die Performance: Die Ansicht aller Aggregate wird angezeigt.

b. Klicken Sie im linken Dropdown-Menü auf **Filterung**, wählen Sie **Knoten** aus, geben Sie den Namen des Knotens in das Textfeld ein und klicken Sie dann auf **Filter anwenden**.

Die Performance: Alle Aggregate Ansicht wird mit der Liste der auf diesem Node verfügbaren Aggregate neu angezeigt.

c. Klicken Sie auf die Spalte **Nutzung**, um die Aggregate nach den am wenigsten verwendeten Aggregaten zu sortieren.

Sie können auch jene Aggregate identifizieren, die die größte **freie Kapazität** haben. Diese Liste enthält potenzielle Aggregate, zu denen Workloads verschoben werden können.

- d. Notieren Sie sich den Namen des Aggregats, zu dem Sie die Workloads verschieben möchten.
- 3. Ermitteln Sie die hochperformanten Workloads vom Node, der das Ereignis erhalten hat:
	- a. Kehren Sie zur Seite **Event**-Details für die Veranstaltung zurück.
	- b. Klicken Sie im Feld **Betroffene Volumes** auf den Link für die Anzahl der Volumes.

Die Ansicht Leistung: Alle Volumes wird mit einer gefilterten Liste der Volumes auf diesem Node angezeigt.

c. Klicken Sie auf die Spalte **Gesamtkapazität**, um die Volumes nach dem größten zugewiesenen Speicherplatz zu sortieren.

Hier wird eine Liste potenzieller Volumes angezeigt, die Sie möglicherweise verschieben möchten.

- d. Notieren Sie sich die Namen der Volumes, die Sie verschieben möchten, sowie die Namen der aktuellen Aggregate, auf denen sich diese befinden.
- 4. Verschieben Sie die Volumes zu den Aggregaten, die Sie als niedrige Auslastung auf dem neuen Node angegeben haben.

Sie können den Vorgang der Verschiebung mit ONTAP System Manager, OnCommand Workflow Automation, ONTAP Befehlen oder einer Kombination dieser Tools ausführen.

Prüfen Sie nach einigen Tagen, ob Sie dieselbe Art von Ereignissen von diesem Node oder Aggregat erhalten.

### <span id="page-12-0"></span>**Workloads werden in einen Node in einem anderen HA-Paar verschoben**

Sie können Unified Manager verwenden, um ein Aggregat auf einem Node in einem anderen HA-Paar zu identifizieren, das über mehr freie Performance-Kapazität verfügt als das HA-Paar, in dem Ihre Workloads derzeit ausgeführt werden. Anschließend können Sie ausgewählte Volumes auf dem neuen HA-Paar in Aggregate verschieben.

#### **Was Sie brauchen**

- Sie müssen über die Rolle "Operator", "Application Administrator" oder "Storage Administrator" verfügen.
- Ihr Cluster muss aus mindestens zwei HA-Paaren bestehen

Diese Problembehebung ist nicht möglich, wenn nur ein HA-Paar im Cluster vorhanden ist.

- Sie müssen die Namen der beiden Nodes im HA-Paar, bei dem derzeit ein Performance-Problem aufgetreten ist, notiert haben.
- Sie müssen das Datum und die Uhrzeit aufgezeichnet haben, zu der die Nodes das Performance-Ereignis erhalten haben.
- Unified Manager muss Performance-Daten für einen Monat oder länger erfassen und analysieren haben.

Durch die Verschiebung hochperformanter Workloads auf ein Aggregat auf einen Node mit einer höheren freien Performance-Kapazität können Workloads auf beiden Nodes effizienter ausgeführt werden. Durch dieses Verfahren werden die folgenden Ressourcen ermittelt, damit Sie hochperformante Workloads auf einen Node mit mehr freier Performance-Kapazität auf einem anderen HA-Paar verschieben können:

- Die Nodes in einem anderen HA-Paar auf demselben Cluster mit der größten freien Performance-Kapazität
- Die Aggregate auf den neuen Nodes mit der höchsten freien Performance-Kapazität
- Auf den aktuellen Nodes höchste Performance

#### **Schritte**

- 1. Identifizieren Sie die Nodes, die zu einem anderen HA-Paar auf demselben Cluster gehören:
	- a. Klicken Sie auf der Seite **Event Details** auf den Namen des Clusters, auf dem sich die Knoten befinden.

Die Cluster-Details werden auf der Landing Page Performance/Cluster angezeigt.

b. Klicken Sie auf der Seite **Übersicht** im Bereich **verwaltete Objekte** auf **Knoten**.

Die Liste der Nodes auf diesem Cluster wird in der Ansicht Performance: Alle Nodes angezeigt.

- c. Notieren Sie sich die Namen der Nodes, die sich in verschiedenen HA-Paaren vom HA-Paar befinden, das derzeit ein Performance-Problem aufweist.
- 2. Identifizierung eines Node im neuen HA-Paar mit der größten freien Performance-Kapazität:
	- a. Klicken Sie in der Ansicht **Leistung: Alle Knoten** auf die Spalte **verwendete Leistungskapazität**, um die Knoten nach dem geringsten Prozentsatz zu sortieren.

Diese enthält eine Liste potenzieller Nodes, zu die Sie Workloads verschieben können.

- b. Notieren Sie sich den Namen des Node auf einem anderen HA-Paar, auf das Sie die Workloads verschieben möchten.
- 3. Ermitteln Sie auf dem neuen Node ein Aggregat mit der höchsten freien Performance-Kapazität:
	- a. Klicken Sie in der Ansicht **Leistung: Alle Knoten** auf den Knoten.

Auf der Seite Performance/Node Explorer werden die Node-Details angezeigt.

#### b. Wählen Sie im Menü **Ansicht und Vergleich Aggregate auf diesem Knoten** aus.

Die Aggregate auf diesem Node werden im Raster angezeigt.

c. Klicken Sie auf die Spalte **Performance Capacity Used**, um die Aggregate nach den am wenigsten verwendeten Aggregaten zu sortieren.

Diese Liste enthält potenzielle Aggregate, zu denen Workloads verschoben werden können.

- d. Notieren Sie sich den Namen des Aggregats, zu dem Sie die Workloads verschieben möchten.
- 4. Identifizieren Sie die hochperformanten Workloads der Nodes, die das Ereignis erhalten haben:
	- a. Kehren Sie zur Seite **Event**-Details für die Veranstaltung zurück.
	- b. Klicken Sie im Feld **Betroffene Volumes** auf den Link für die Anzahl der Volumes des ersten Knotens.

Die Ansicht Leistung: Alle Volumes wird mit einer gefilterten Liste der Volumes auf diesem Node angezeigt.

c. Klicken Sie auf die Spalte **Gesamtkapazität**, um die Volumes nach dem größten zugewiesenen Speicherplatz zu sortieren.

Hier erhalten Sie eine Liste potenzieller Volumes, die Sie verschieben möchten.

- d. Notieren Sie sich die Namen der Volumes, die Sie verschieben möchten, sowie die Namen der aktuellen Aggregate, auf denen sich diese befinden.
- e. Führen Sie für den zweiten Knoten, der zu diesem Ereignis gehörte, Schritte 4c und 4d aus, um mögliche Volumes zu identifizieren, die auch von diesem Knoten verschoben werden sollen.
- 5. Verschieben Sie die Volumes zu den Aggregaten, die Sie als größte freie Performance-Kapazität auf dem neuen Node identifiziert haben.

Sie können den Vorgang der Verschiebung mit ONTAP System Manager, OnCommand Workflow Automation, ONTAP Befehlen oder einer Kombination dieser Tools ausführen.

Nach einigen Tagen können Sie überprüfen, ob Sie von diesem Node bzw. Aggregat dieselbe Art von Ereignissen erhalten.

### <span id="page-14-0"></span>**Workloads werden in einem anderen HA-Paar auf einen anderen Node verschoben**

Mithilfe von Unified Manager können Sie ein Aggregat auf einem Node in einem anderen HA-Paar identifizieren, das weniger beschäftigt ist als das HA-Paar, in dem Ihre Workloads derzeit ausgeführt werden. Anschließend können Sie ausgewählte Volumes auf dem neuen HA-Paar in Aggregate verschieben. Durch die Migration hochperformanter Workloads auf ein Aggregat auf einem weniger ausgelasteten Node können Workloads auf beiden Nodes effizienter ausgeführt werden.

#### **Was Sie brauchen**

- Sie müssen über die Rolle "Operator", "Application Administrator" oder "Storage Administrator" verfügen.
- Der Cluster muss aus mindestens zwei HA-Paaren bestehen. Diese Problembehebung ist nicht möglich,

wenn im Cluster nur ein HA-Paar vorhanden ist.

- Sie müssen die Namen der beiden Nodes im HA-Paar, in dem derzeit das Performance-Problem aufgetreten ist, notiert haben.
- Sie müssen das Datum und die Uhrzeit aufgezeichnet haben, zu der die Nodes das Performance-Ereignis erhalten haben.
- Unified Manager muss einen Monat oder mehrere Performance-Daten erfasst und analysiert haben.

Anhand dieser Schritte werden die folgenden Ressourcen ermittelt, damit Sie hochperformante Workloads auf einen weniger ausgelasteten Node in einem anderen HA-Paar verschieben können:

- Die Nodes in einem anderen HA-Paar auf demselben Cluster, das weniger genutzt wird
- Die Aggregate auf den neuen Nodes, die am wenigsten genutzt werden
- Auf den aktuellen Nodes höchste Performance

#### **Schritte**

- 1. Identifizieren Sie die Nodes, die zu einem anderen HA-Paar auf demselben Cluster gehören:
	- a. Klicken Sie im linken Navigationsbereich auf **Storage** > **Cluster** und wählen Sie im Menü Ansicht die Option **Leistung** > **Alle Cluster** aus.

Die Ansicht Performance: Alle Cluster wird angezeigt.

b. Klicken Sie im Feld **Knotenanzahl** für den aktuellen Cluster auf die Zahl.

Die Ansicht Leistung: Alle Knoten wird angezeigt.

- c. Notieren Sie sich die Namen der Nodes, die sich in verschiedenen HA-Paaren vom HA-Paar befinden, das derzeit ein Performance-Problem aufweist.
- 2. Identifizieren Sie einen Node im neuen HA-Paar, der am wenigsten genutzt wird:
	- a. Klicken Sie auf die Spalte **Auslastung**, um die Knoten nach der geringsten Auslastung zu sortieren.

Sie können auch die Knoten identifizieren, die die größte **freie Kapazität** haben. Diese enthält eine Liste potenzieller Nodes, zu die Sie Workloads verschieben können.

- b. Notieren Sie sich den Namen des Node, auf den Sie die Workloads verschieben möchten.
- 3. Identifizieren Sie ein Aggregat auf dem neuen Node, der am wenigsten genutzt wird:
	- a. Klicken Sie im linken Navigationsbereich auf **Storage** > **Aggregate** und wählen Sie im Menü Ansicht die Option **Performance** > **Alle Aggregate** aus.

Die Performance: Die Ansicht aller Aggregate wird angezeigt.

b. Klicken Sie im linken Dropdown-Menü auf **Filterung**, wählen Sie **Knoten** aus, geben Sie den Namen des Knotens in das Textfeld ein und klicken Sie dann auf **Filter anwenden**.

Die Performance: Alle Aggregate Ansicht wird mit der Liste der auf diesem Node verfügbaren Aggregate neu angezeigt.

c. Klicken Sie auf die Spalte **Nutzung**, um die Aggregate nach den am wenigsten verwendeten Aggregaten zu sortieren.

Sie können auch jene Aggregate identifizieren, die die größte **freie Kapazität** haben. Diese Liste enthält potenzielle Aggregate, zu denen Workloads verschoben werden können.

- d. Notieren Sie sich den Namen des Aggregats, zu dem Sie die Workloads verschieben möchten.
- 4. Identifizieren Sie die hochperformanten Workloads der Nodes, die das Ereignis erhalten haben:
	- a. Kehren Sie zur Seite **Event**-Details für die Veranstaltung zurück.
	- b. Klicken Sie im Feld **Betroffene Volumes** auf den Link für die Anzahl der Volumes des ersten Knotens.

Die Ansicht Leistung: Alle Volumes wird mit einer gefilterten Liste der Volumes auf diesem Node angezeigt.

c. Klicken Sie auf die Spalte **Gesamtkapazität**, um die Volumes nach dem größten zugewiesenen Speicherplatz zu sortieren.

Hier erhalten Sie eine Liste potenzieller Volumes, die Sie verschieben möchten.

- d. Notieren Sie sich die Namen der Volumes, die Sie verschieben möchten, sowie die Namen der aktuellen Aggregate, auf denen sich diese befinden.
- e. Führen Sie für den zweiten Knoten, der zu diesem Ereignis gehörte, Schritte 4c und 4d aus, um mögliche Volumes zu identifizieren, die auch von diesem Knoten verschoben werden sollen.
- 5. Verschieben Sie die Volumes zu den Aggregaten, die Sie als niedrige Auslastung auf dem neuen Node angegeben haben.

Sie können den Vorgang der Verschiebung mit ONTAP System Manager, OnCommand Workflow Automation, ONTAP Befehlen oder einer Kombination dieser Tools ausführen.

Prüfen Sie nach einigen Tagen, ob Sie dieselbe Art von Ereignissen von diesem Node oder Aggregat erhalten.

### <span id="page-16-0"></span>**Setzen Sie QoS-Richtlinieneinstellungen ein, um die Arbeit an diesem Node zu priorisieren**

Sie können eine Obergrenze für eine QoS-Richtliniengruppe festlegen, um das Durchsatzlimit für I/O pro Sekunde (IOPS) oder MB/s für die in ihr enthaltenen Workloads zu steuern. Wenn sich Workloads in einer Richtliniengruppe ohne festgelegte Grenzwerte befinden, wie z. B. in der Standardrichtliniengruppe oder das festgelegte Limit Ihren Anforderungen nicht entspricht, können Sie das festgelegte Limit erhöhen oder die Workloads in eine neue oder vorhandene Richtliniengruppe mit dem gewünschten Limit verschieben.

Wenn ein Performance-Ereignis auf einem Node durch eine Überlastung der Node-Ressourcen verursacht wird, zeigt die Ereignisbeschreibung auf der Seite Ereignisdetails einen Link zur Liste der betroffenen Volumes an. Auf der Seite "Performance/Volumes" können die betroffenen Volumes nach IOPS und MB/s sortiert werden, um zu sehen, welche Workloads die höchste Auslastung aufweisen, die möglicherweise an dem Ereignis beigetragen hat.

Durch die Zuweisung von Volumes, die die Node-Ressourcen überbeanspruchen, zu einer restriktiveren Richtliniengruppeneinstellung drosselt die Richtliniengruppe die Workloads, um ihre Aktivität zu beschränken. Dadurch wird die Nutzung der Ressourcen auf diesem Node verringert.

Sie können ONTAP System Manager oder die ONTAP Befehle zum Verwalten von Richtliniengruppen verwenden, einschließlich der folgenden Aufgaben:

- Erstellen einer Richtliniengruppe
- Hinzufügen oder Entfernen von Workloads in einer Richtliniengruppe
- Verschieben eines Workloads zwischen Richtliniengruppen
- Ändern der Durchsatzbegrenzung einer Richtliniengruppe

# <span id="page-17-0"></span>**Entfernen Sie inaktive Volumes und LUNs**

Wenn der freie Speicherplatz des Aggregats als Problem identifiziert wurde, können Sie nach nicht verwendeten Volumes und LUNs suchen und diese aus dem Aggregat löschen. Dies kann dazu beitragen, dass weniger Speicherplatz erforderlich ist.

Wenn ein Performance-Ereignis auf einem Aggregat durch geringen Festplattenspeicher verursacht wird, gibt es einige Möglichkeiten, Sie festzustellen, welche Volumes und LUNs nicht mehr verwendet werden.

So identifizieren Sie ungenutzte Volumes:

• Auf der Seite Ereignisdetails wird im Feld \* Betroffene Objekte Anzahl\* ein Link angezeigt, der die Liste der betroffenen Volumes anzeigt.

Klicken Sie auf den Link, um die Volumes in der Ansicht Leistung: Alle Volumes anzuzeigen. Dort können Sie die betroffenen Volumes nach **IOPS** sortieren, um zu sehen, welche Volumen nicht aktiv waren.

So identifizieren Sie ungenutzte LUNs:

- 1. Notieren Sie auf der Seite Ereignisdetails den Namen des Aggregats, auf dem das Ereignis aufgetreten ist.
- 2. Klicken Sie im linken Navigationsbereich auf **Speicher** > **LUNs** und wählen Sie im Menü Ansicht die Option **Leistung** > **Alle LUNs** aus.
- 3. Klicken Sie im linken Dropdown-Menü auf **Filter**, wählen Sie **Aggregat** aus, geben Sie den Namen des Aggregats in das Textfeld ein und klicken Sie dann auf **Filter anwenden**.
- 4. Sortieren Sie die resultierende Liste der betroffenen LUNs nach **IOPS**, um die LUNs anzuzeigen, die nicht aktiv sind.

Nachdem Sie die nicht verwendeten Volumes und LUNs ermittelt haben, können Sie diese Objekte mit dem ONTAP System Manager oder mit den ONTAP-Befehlen löschen.

### <span id="page-17-1"></span>**Fügen Sie Festplatten hinzu und führen Sie die Rekonstruktion des Aggregat-Layouts durch**

Sie können einem Aggregat Festplatten hinzufügen, um die Storage-Kapazität und Performance dieses Aggregats zu erhöhen. Nach dem Hinzufügen der Platten sehen Sie nur eine Verbesserung der Performance nach dem Rekonstruieren des Aggregats.

Wenn Sie auf der Seite Ereignisdetails ein systemdefiniertes Schwellenwertereignis erhalten, enthält der Text für die Ereignisbeschreibung den Namen des Aggregats, dessen Problem aufgetreten ist. Sie können in diesem Aggregat Festplatten hinzufügen und Daten rekonstruieren.

Die Festplatten, die Sie dem Aggregat hinzufügen, müssen bereits im Cluster vorhanden sein. Wenn auf dem Cluster keine zusätzlichen Festplatten verfügbar sind, müssen Sie sich möglicherweise an den Administrator wenden oder weitere Festplatten erwerben. Mit ONTAP System Manager oder den ONTAP-Befehlen können

Sie einem Aggregat Festplatten hinzufügen.

["Technischer Bericht 3838: Konfigurationsleitfaden Für Storage-Subsysteme"](https://www.netapp.com/pdf.html?item=/media/19675-tr-3838.pdf)

#### **Copyright-Informationen**

Copyright © 2024 NetApp. Alle Rechte vorbehalten. Gedruckt in den USA. Dieses urheberrechtlich geschützte Dokument darf ohne die vorherige schriftliche Genehmigung des Urheberrechtsinhabers in keiner Form und durch keine Mittel – weder grafische noch elektronische oder mechanische, einschließlich Fotokopieren, Aufnehmen oder Speichern in einem elektronischen Abrufsystem – auch nicht in Teilen, vervielfältigt werden.

Software, die von urheberrechtlich geschütztem NetApp Material abgeleitet wird, unterliegt der folgenden Lizenz und dem folgenden Haftungsausschluss:

DIE VORLIEGENDE SOFTWARE WIRD IN DER VORLIEGENDEN FORM VON NETAPP ZUR VERFÜGUNG GESTELLT, D. H. OHNE JEGLICHE EXPLIZITE ODER IMPLIZITE GEWÄHRLEISTUNG, EINSCHLIESSLICH, JEDOCH NICHT BESCHRÄNKT AUF DIE STILLSCHWEIGENDE GEWÄHRLEISTUNG DER MARKTGÄNGIGKEIT UND EIGNUNG FÜR EINEN BESTIMMTEN ZWECK, DIE HIERMIT AUSGESCHLOSSEN WERDEN. NETAPP ÜBERNIMMT KEINERLEI HAFTUNG FÜR DIREKTE, INDIREKTE, ZUFÄLLIGE, BESONDERE, BEISPIELHAFTE SCHÄDEN ODER FOLGESCHÄDEN (EINSCHLIESSLICH, JEDOCH NICHT BESCHRÄNKT AUF DIE BESCHAFFUNG VON ERSATZWAREN ODER -DIENSTLEISTUNGEN, NUTZUNGS-, DATEN- ODER GEWINNVERLUSTE ODER UNTERBRECHUNG DES GESCHÄFTSBETRIEBS), UNABHÄNGIG DAVON, WIE SIE VERURSACHT WURDEN UND AUF WELCHER HAFTUNGSTHEORIE SIE BERUHEN, OB AUS VERTRAGLICH FESTGELEGTER HAFTUNG, VERSCHULDENSUNABHÄNGIGER HAFTUNG ODER DELIKTSHAFTUNG (EINSCHLIESSLICH FAHRLÄSSIGKEIT ODER AUF ANDEREM WEGE), DIE IN IRGENDEINER WEISE AUS DER NUTZUNG DIESER SOFTWARE RESULTIEREN, SELBST WENN AUF DIE MÖGLICHKEIT DERARTIGER SCHÄDEN HINGEWIESEN WURDE.

NetApp behält sich das Recht vor, die hierin beschriebenen Produkte jederzeit und ohne Vorankündigung zu ändern. NetApp übernimmt keine Verantwortung oder Haftung, die sich aus der Verwendung der hier beschriebenen Produkte ergibt, es sei denn, NetApp hat dem ausdrücklich in schriftlicher Form zugestimmt. Die Verwendung oder der Erwerb dieses Produkts stellt keine Lizenzierung im Rahmen eines Patentrechts, Markenrechts oder eines anderen Rechts an geistigem Eigentum von NetApp dar.

Das in diesem Dokument beschriebene Produkt kann durch ein oder mehrere US-amerikanische Patente, ausländische Patente oder anhängige Patentanmeldungen geschützt sein.

ERLÄUTERUNG ZU "RESTRICTED RIGHTS": Nutzung, Vervielfältigung oder Offenlegung durch die US-Regierung unterliegt den Einschränkungen gemäß Unterabschnitt (b)(3) der Klausel "Rights in Technical Data – Noncommercial Items" in DFARS 252.227-7013 (Februar 2014) und FAR 52.227-19 (Dezember 2007).

Die hierin enthaltenen Daten beziehen sich auf ein kommerzielles Produkt und/oder einen kommerziellen Service (wie in FAR 2.101 definiert) und sind Eigentum von NetApp, Inc. Alle technischen Daten und die Computersoftware von NetApp, die unter diesem Vertrag bereitgestellt werden, sind gewerblicher Natur und wurden ausschließlich unter Verwendung privater Mittel entwickelt. Die US-Regierung besitzt eine nicht ausschließliche, nicht übertragbare, nicht unterlizenzierbare, weltweite, limitierte unwiderrufliche Lizenz zur Nutzung der Daten nur in Verbindung mit und zur Unterstützung des Vertrags der US-Regierung, unter dem die Daten bereitgestellt wurden. Sofern in den vorliegenden Bedingungen nicht anders angegeben, dürfen die Daten ohne vorherige schriftliche Genehmigung von NetApp, Inc. nicht verwendet, offengelegt, vervielfältigt, geändert, aufgeführt oder angezeigt werden. Die Lizenzrechte der US-Regierung für das US-Verteidigungsministerium sind auf die in DFARS-Klausel 252.227-7015(b) (Februar 2014) genannten Rechte beschränkt.

#### **Markeninformationen**

NETAPP, das NETAPP Logo und die unter [http://www.netapp.com/TM](http://www.netapp.com/TM\) aufgeführten Marken sind Marken von NetApp, Inc. Andere Firmen und Produktnamen können Marken der jeweiligen Eigentümer sein.